# **Pa-Series**

# Extended Text Support

#### Choosing the correct language

KORG Pa-Series instruments support Lyrics text in various languages. This however requires that you choose the correct language in your Pa, and save the TXT file with the correct text encoding from a personal computer.

To save a TXT file with the correct encoding, you can use a Windows PC or Mac with an advanced text editor. The two free applications we suggest you use are Don Ho's [Notepad++](http://notepad-plus-plus.org/news/) for Windows and Bare Bone's [TextWrangler](http://www.barebones.com/products/textwrangler/) for Mac.

## Supported Pa-Series models

Models featuring extended Lyrics text are Pa3X, Pa3XLe, Pa900, Pa600/QT, Pa300, HAVIAN 30.

# Language Text Encoding

Please find in the following table the text encodings corresponding to the various languages supported by the Pa.

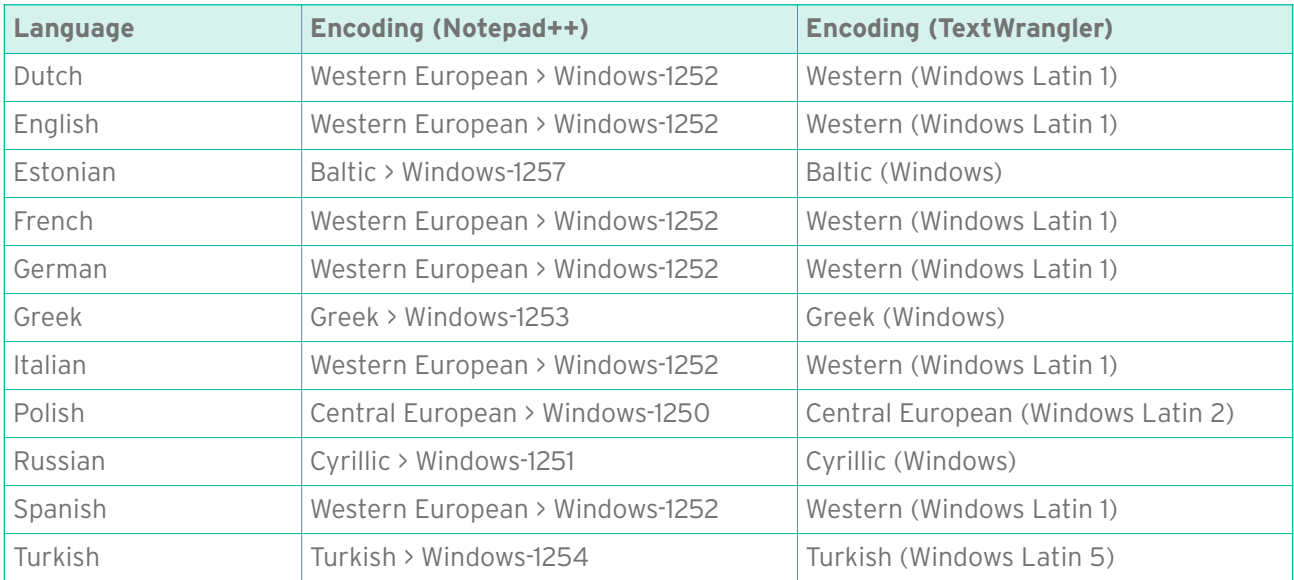

#### Setting the language on the Pa

To correctly read text on your Pa, be sure to set the Language parameter to your language. This can be done in the Global > General Controls > Interface page.

- 1. Since the instrument must be restarted at the end of this procedure, be sure to first save any unsaved data.
- 2. While in the Interface page, select a language from the popup menu.
- 3. The Change command will start flashing. Touch it.
- 4. A message will ask you to reboot the instrument. Touch OK to close the message window.
- 5. Turn the instrument off, then on again.

# Editing the TXT file on a Windows PC

- 1. Launch Notepad++.
- 2. Open the original TXT file.
- 3. Choose File > New to open a new tabbed window containing the new TXT file.
- 4. Choose Encoding > Character sets > [Your Language] > [Encoding].

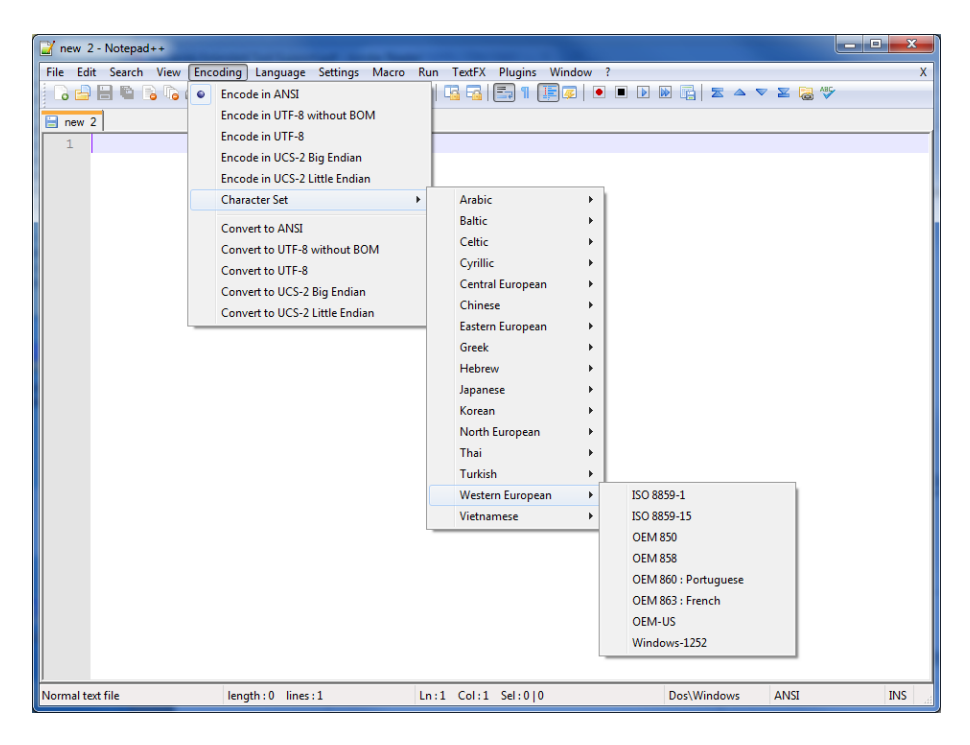

- 5. Click on the tab containing the original TXT file.
- 6. Select all and copy the selected text.
- 7. Click on the tab containing the new TXT file.
- 8. Paste the copied text.
- 9. Save and assign a name to the new TXT file.
- 10. Load the file into your instrument, and check it.

# Editing the TXT file on a Mac

- 1. Launch TextWrangler.
- 2. Open the original TXT file.
- 3. In the status bar (in the lower part of the window) find the Text Encoding parameter (it usually defaults to Unicode or Western ISO). Click it to open the popup menu, and choose Other > [Your Language and Encoding].

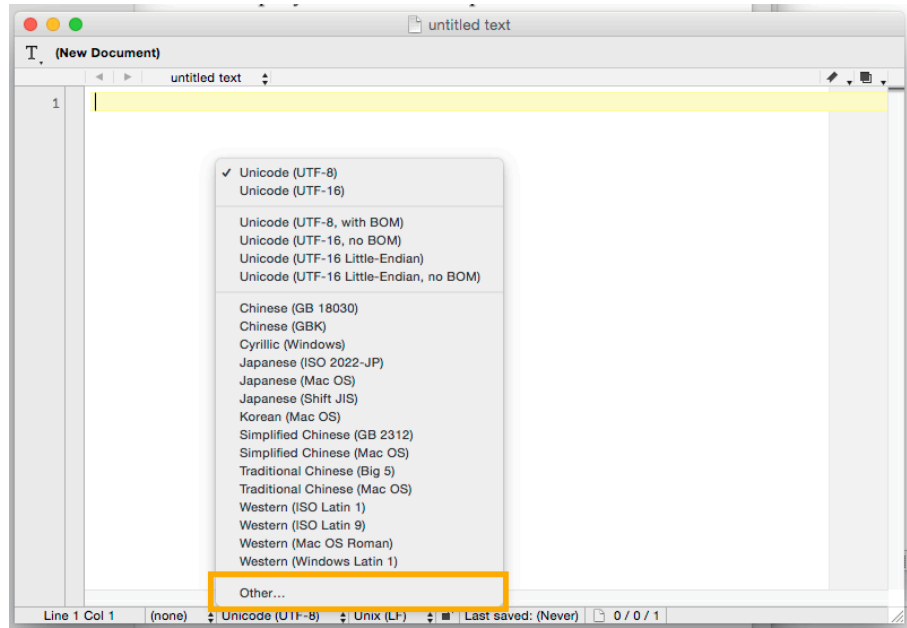

4. While in the dialog, choose your language encoding.

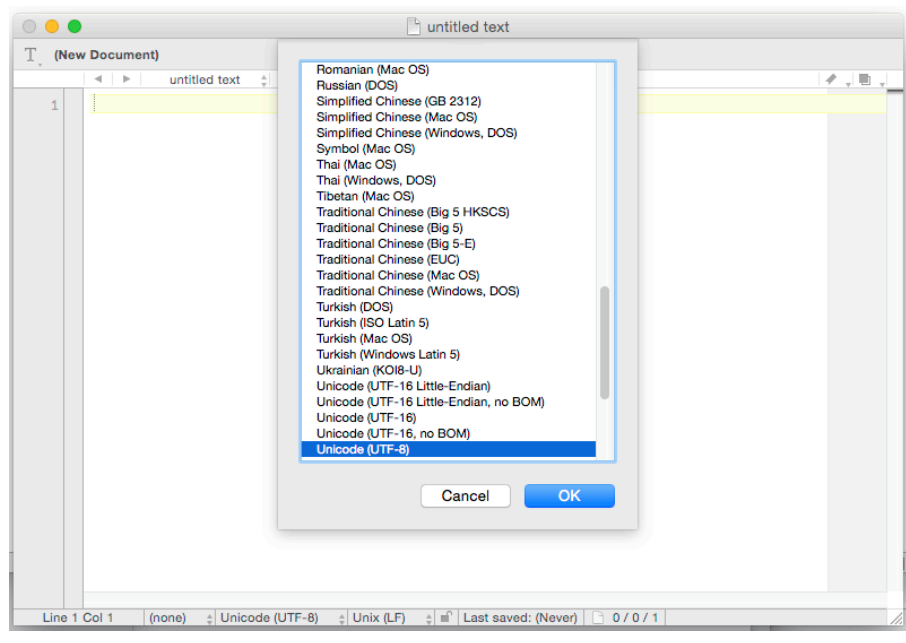

5. Next to it in the status bar, find the Line Break Type parameter, usually defaulting to Unix (LF). Click it to open the popup menu, and choose Windows (CRLF).

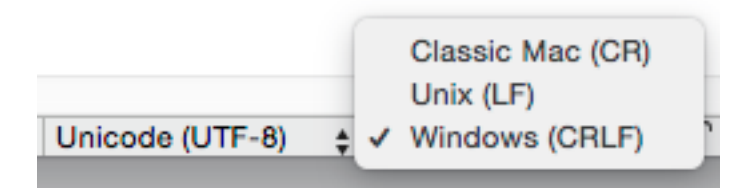

- 6. Save a copy of the file by choosing File > Save As. Give the new file a name, and be sure that the Save As dialog box shows the correct Line breaks and Encoding.
- 7. Load the file into your instrument, and check it.

#### Formatting text for the Pa

While in a text editor, text files must be formatted with non-proportional fonts (like Courier, Courier New, Letter Gothic, Lucida Sans, Menlo, Monaco, Vera Sans, or any other monospaced font). Up to 41 characters can fit a single line of text when using the smaller font size in the Pa, 24 when using the bigger font size.

• Small font in a text editor and the Pa:

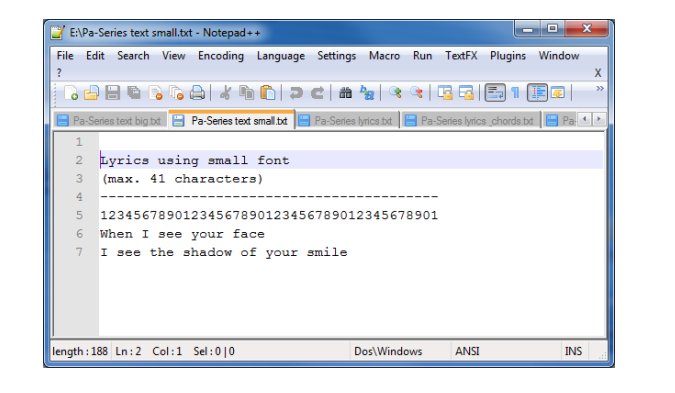

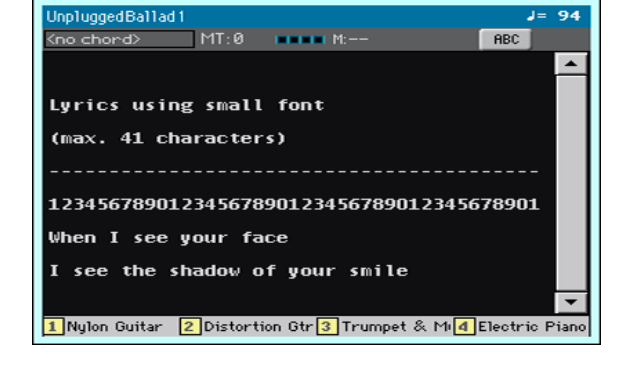

• Big font in a text editor and the Pa:

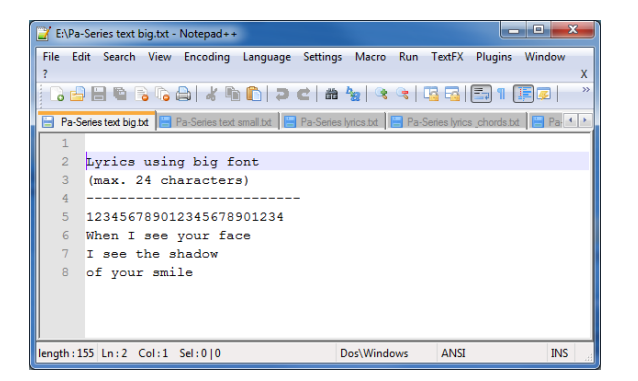

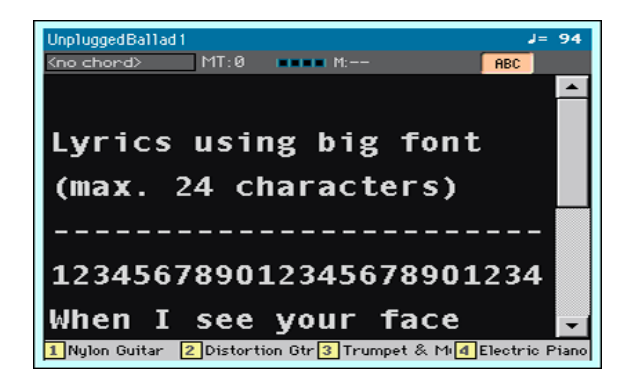

#### Using imported text as a memo

Importing text files may be useful not only to load Lyrics, but also to load notes on the show. Please find below an example of playlist and gig oultine.

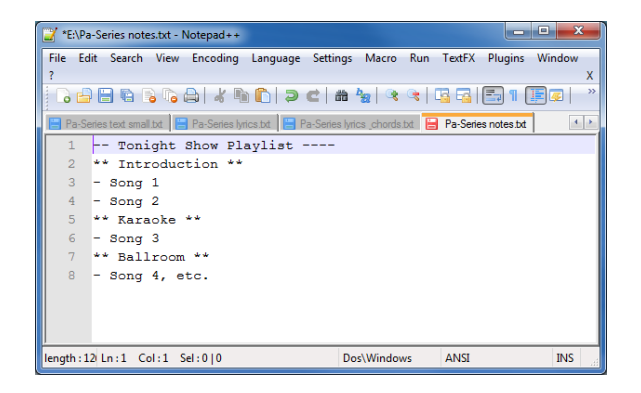

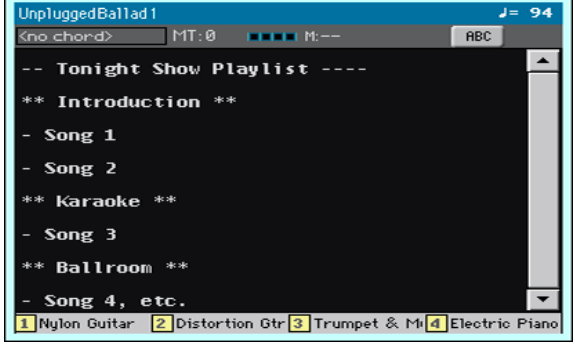

© 2015 KORG Italy SpA